## **KARTA PRACY**

## **TEMAT:** *Patyczaki w ruchu. Tworzenie prostych animacji*

## **Część I. Gimnastyka patyczaka**

Stwórz animację przedstawiającą gimnastykę patyczaka.

- 1. Utwórz nowy projekt (kliknij **Plik**, następnie **Nowy**).
- 2. Ustaw patyczaka w pozycji wyjściowej.
- 3. Na kolejnych klatkach animacji tak zmieniaj położenie patyczaka, aby wykonywał następujące ćwiczenia:
	- ruszał głową na boki,
	- zginał ręce najpierw lewą, później prawą,
	- wymachiwał lewą nogą,
	- wymachiwał prawą nogą.
- 4. Pracę zapisz jako plik programu Pivot pod nazwą *gimnastyka*.

## **Część II. Radość na łące**

Przygotuj animację przedstawiającą radosnego patyczaka na łące.

- 1. Utwórz nowy projekt (kliknij **Plik**, następnie **Nowy**).
- 2. Ustaw wymiary animacji (kliknij **Edycja**, a następnie **Opcje**):
	- szerokość na 800 px,
	- wysokość na 600 px.
- 3. Stwórz nowe tło przedstawiające łąkę.
	- a. Uruchom program Paint.
	- b. Ustaw **rozmiar** obrazu na taki sam jak w twojej animacji.
	- c. Narysuj łąkę z fragmentem nieba.
	- d. Obraz zapisz jako plik png pod nazwą *tło\_radość*.

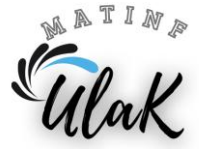

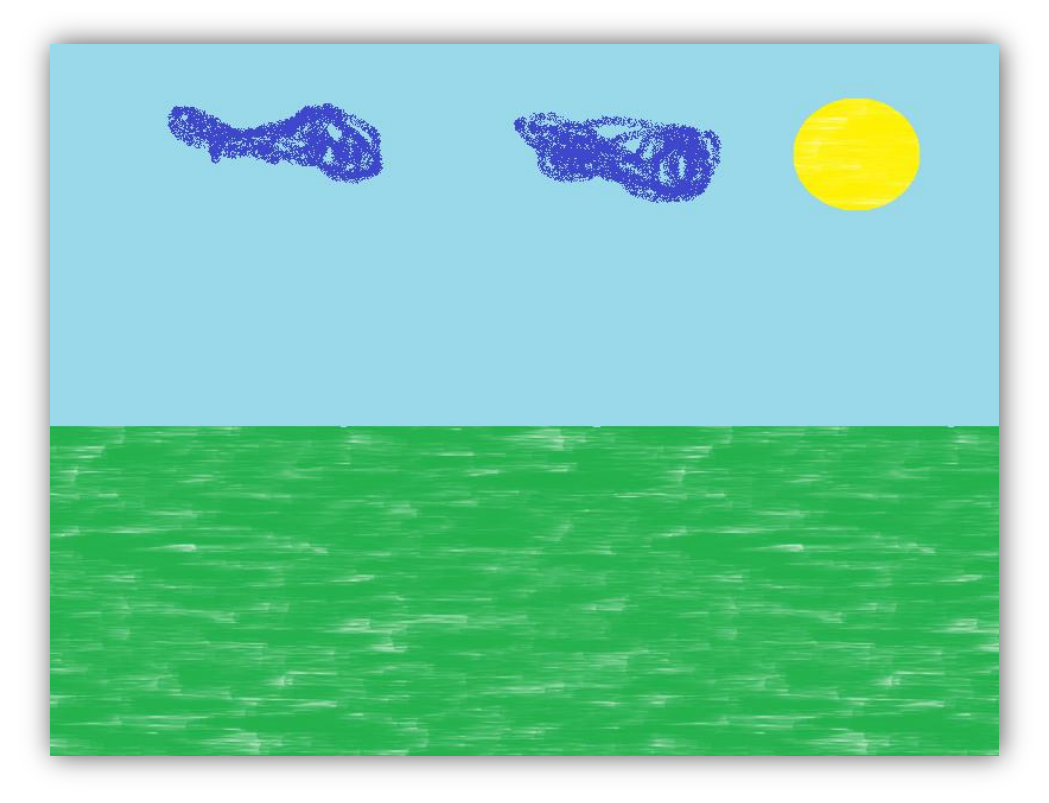

Przykładowe tło

- 4. Przejdź do otwartego programu **Pivot**.
- 5. **Wczytaj tło** z pliku *tło***\_***radość* (kliknij **Plik**, a następnie **Wczytaj tło**).
- 6. Stwórz animację przedstawiającą radosnego patyczaka na łące.
- 7. Projekt zapisz w swoim folderze jako plik programu Pivot pod nazwą *radość\_patyczaka* (kliknij **Plik**, a następnie wybierz **Zapisz jako**).
- 8. Eksportuj animację jak plik gif o nazwie *radość\_patyczaka* (kliknij **Plik** i wybierz **Eksportuj animację**).

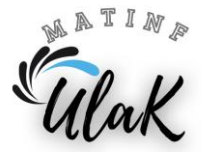